## **Tracer une courbe dans LibreOffice Calc**

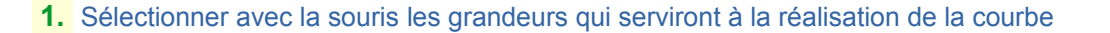

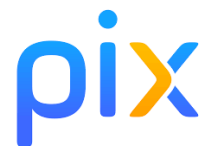

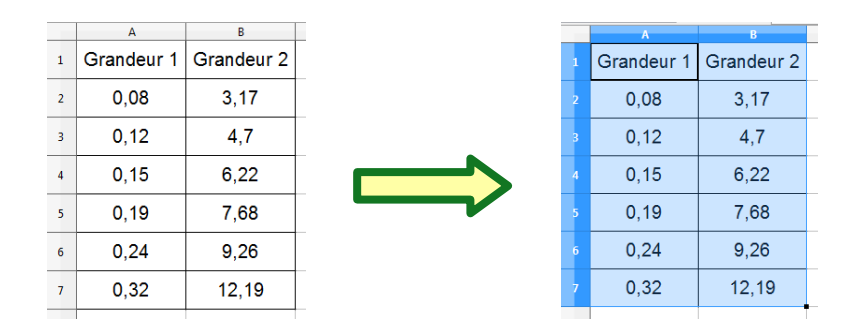

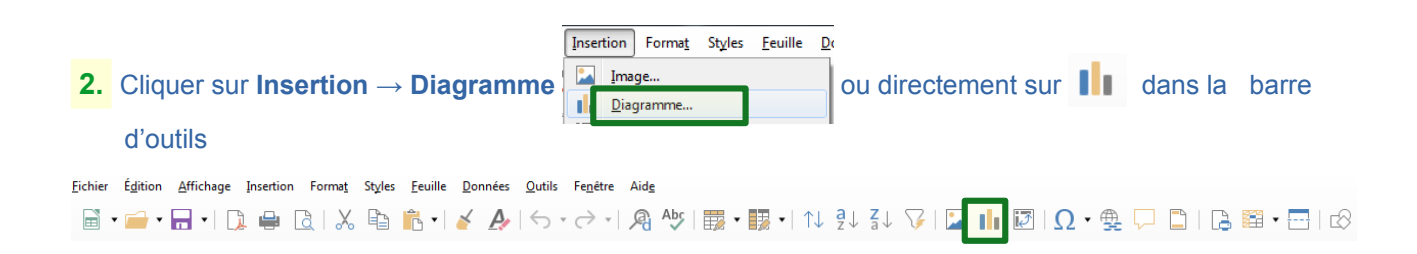

**3.** Dans l'étape « **Type de diagramme** », choisir **XY (dispersion)** et laisser **Points seuls** et cliquer sur **Suivant**

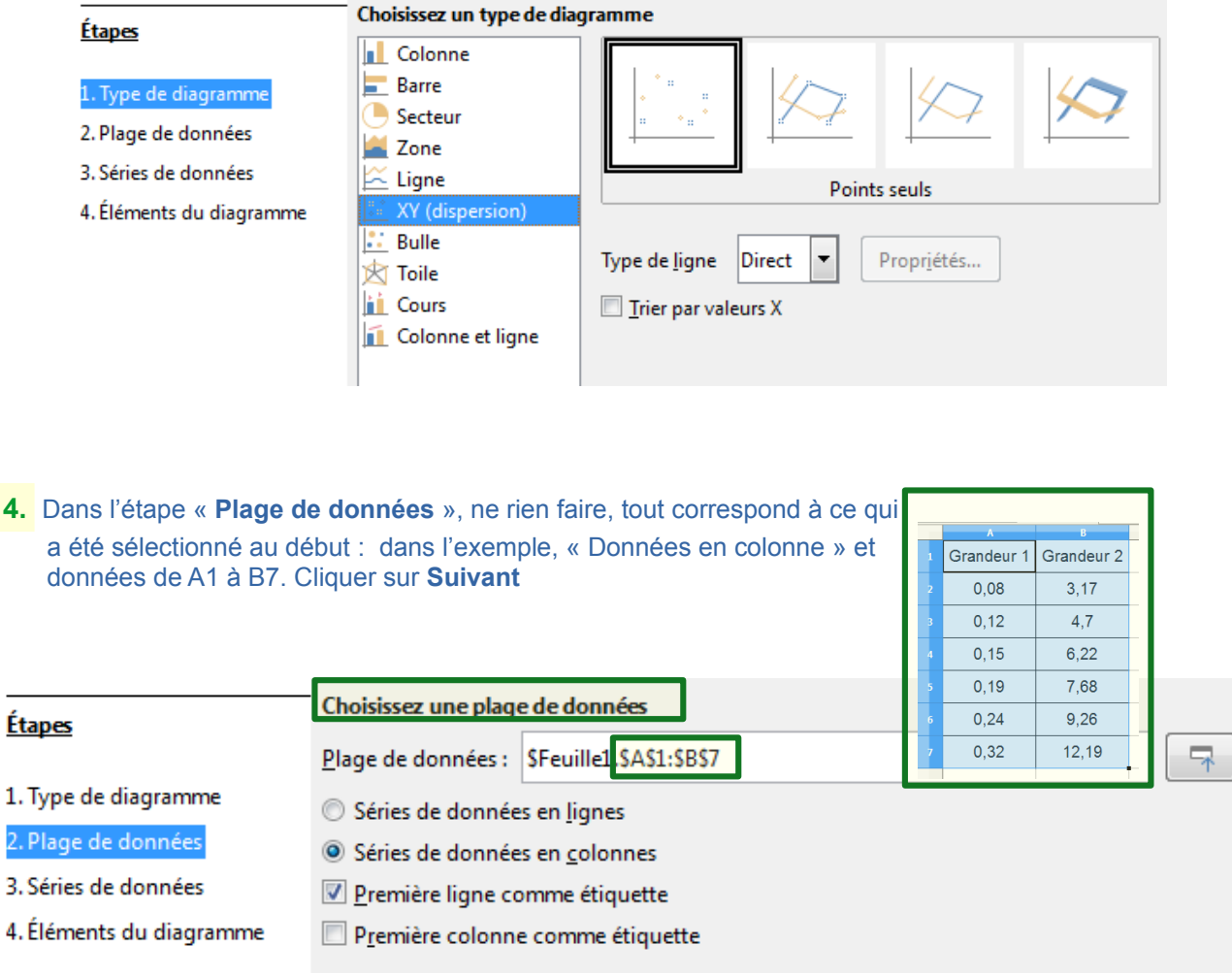

**5.** Dans l'étape « **Série de données** » :

專

**a.** sur **Nom,** choisir la cellule où figure le nom de la grandeur en ordonnée. Pour modifier cliquer sur

en dessous à **Plage pour Nom** et choisir la cellule avec la souris.

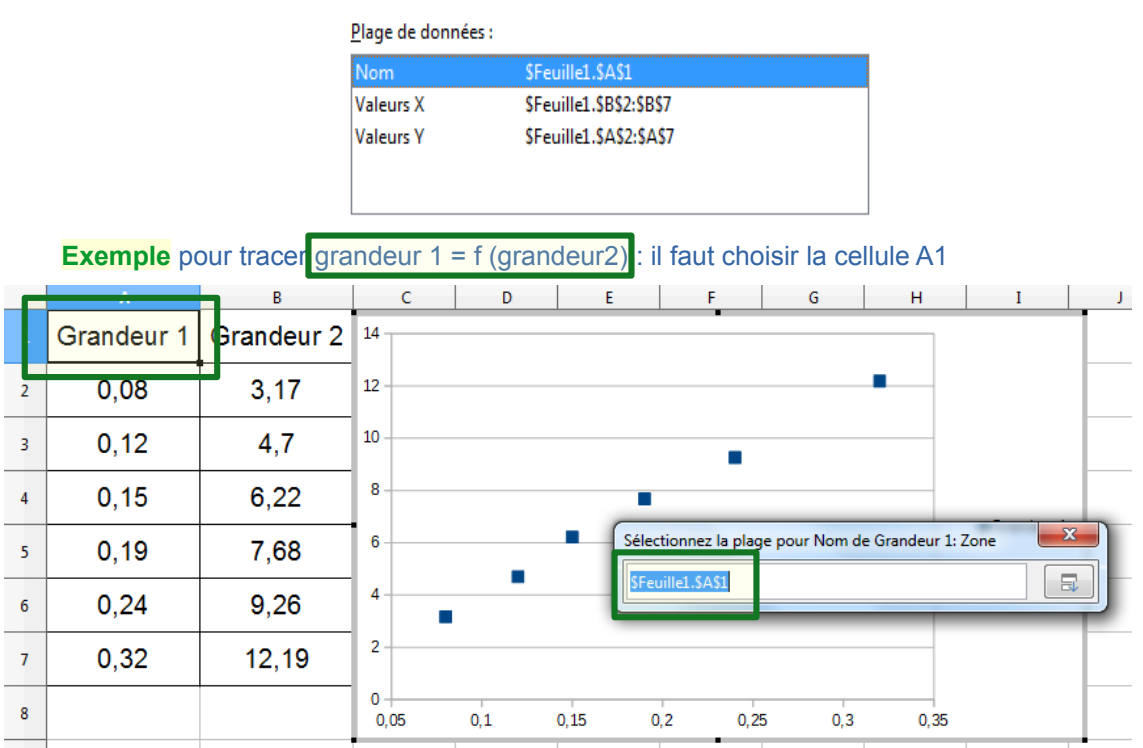

**b.** sur Valeur X, choisir à la souris les valeurs en abscisse. Pour modifier cliquer sur  $\left[\begin{array}{c} \overline{1} \\ \overline{1} \end{array}\right]$  en dessous à **Plage pour Valeur X** et choisir les cellules avec la souris.

| Plage de données : |                     |
|--------------------|---------------------|
| Nom                | SFeuille1.SAS1      |
| Waleurs X          | SFeuille1.SAS2:SAS7 |
| <b>Valeurs Y</b>   | SFeuille1.SBS2:SBS7 |
|                    |                     |
|                    |                     |

**Exemple** pour tracer grandeur  $1 = f$  (grandeur2) : il faut choisir les cellules de B2 à B7

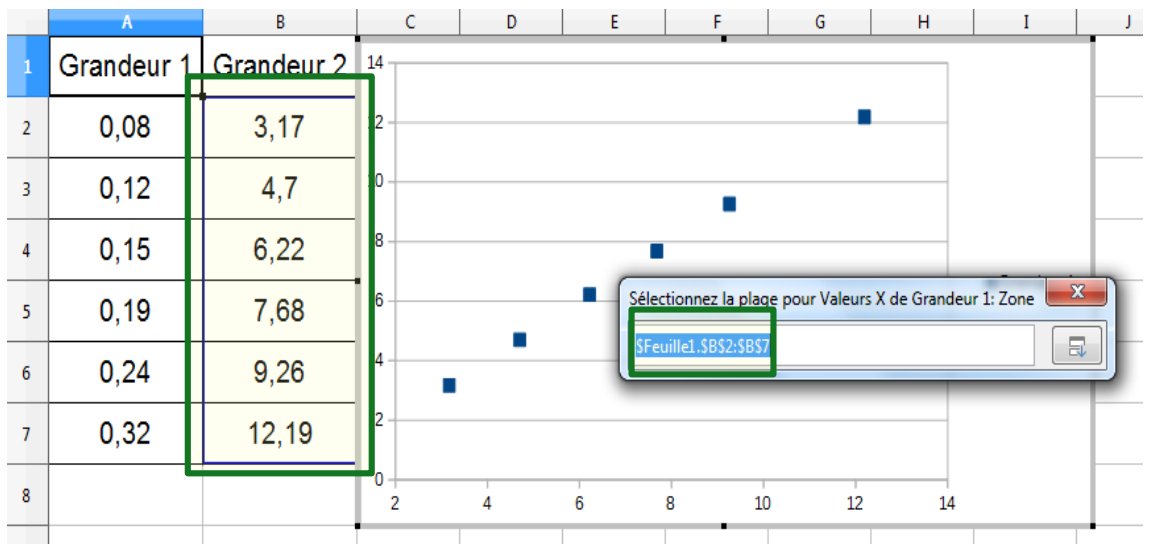

**c.** sur Valeur Y, choisir à la souris les valeurs en abscisse. Pour modifier cliquer sur **F** R en dessous à **Plage pour Valeur X** et choisir les cellules avec la souris.

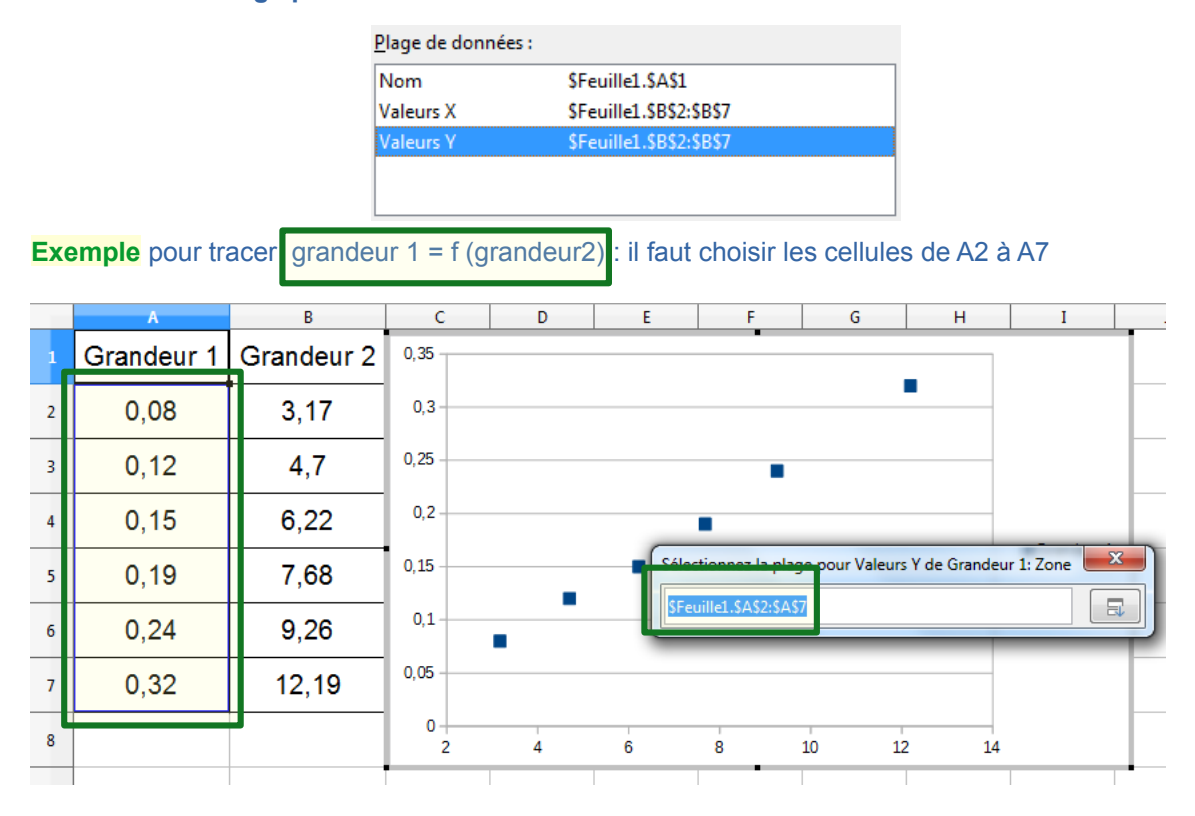

**5.** Dans l'étape « **Éléments du diagrammes** », mettre le titre, le nom des axes, cocher les grilles souhaitées et afficher ou non la légende (nom choisi au 4.a.)**.** Cliquer sur **Terminer.**

**Pour l'exploitation d'une droite, voir les pages suivantes**

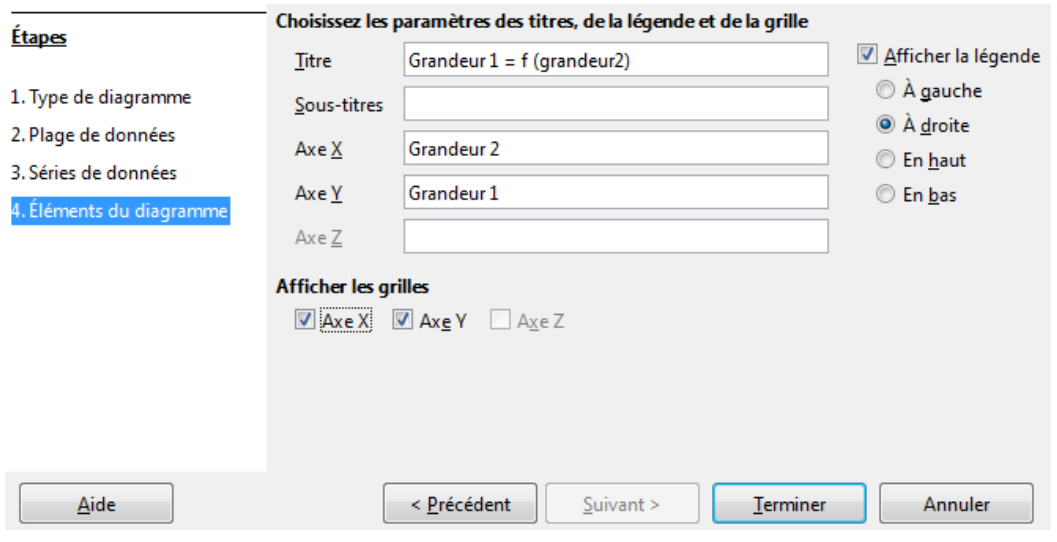

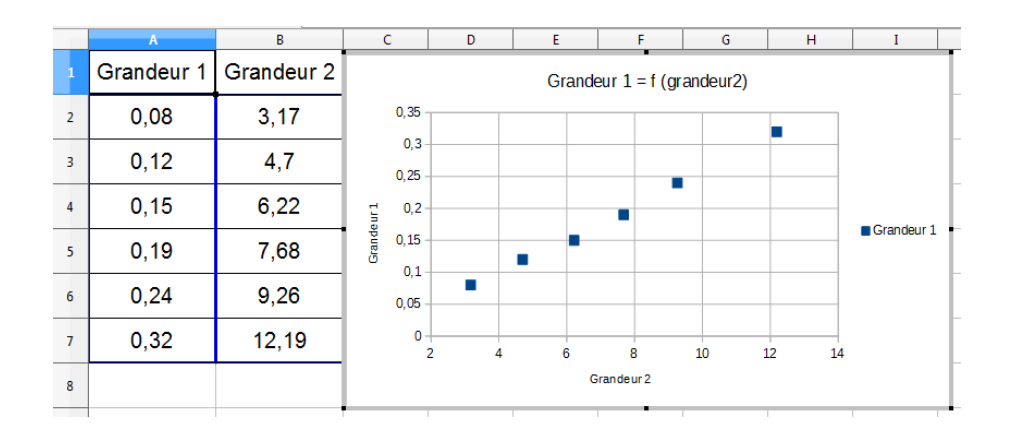

## **Cas d'une droite : équation a.x + b**

**1.** Double-cliquer sur le graphique et cliquer droit sur un point quelconque et choisir **Insérer un courbe de tendance**

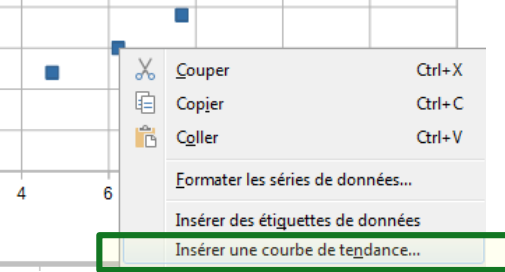

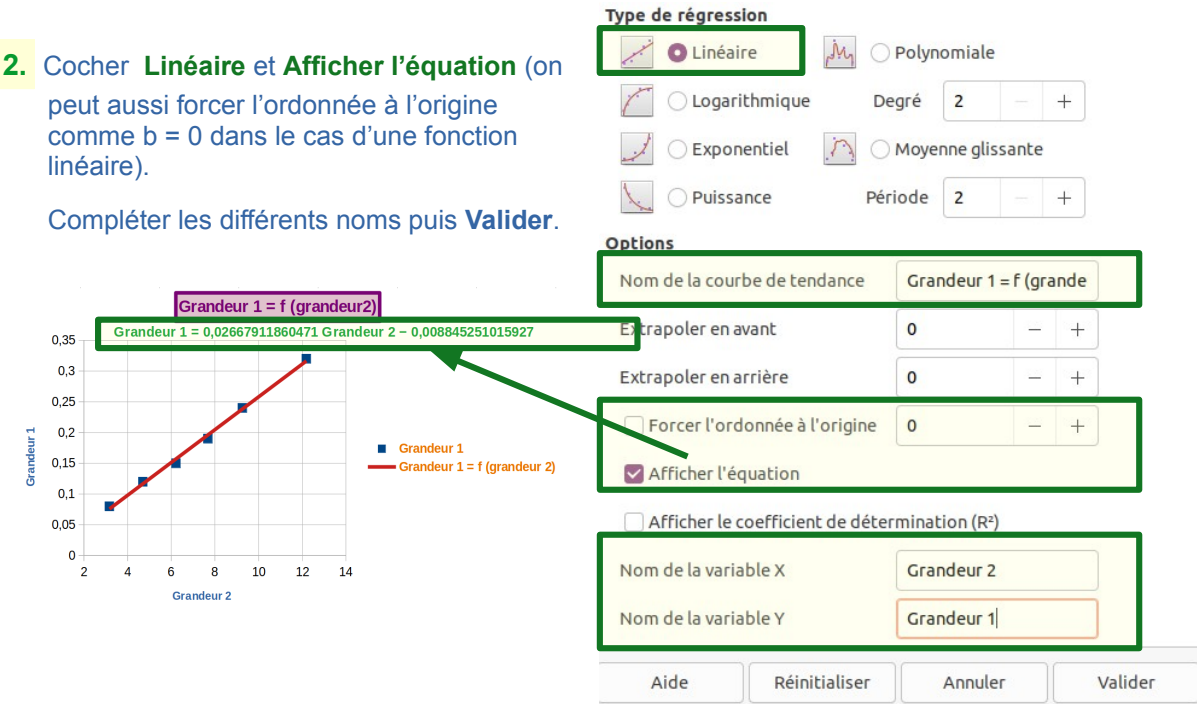